1. Find and run the Setup.exe file at your comsol Installation directory. E.g.

C:\Program Files\COMSOL\COMSOL52a\Multiphysics

## 2. Select Language

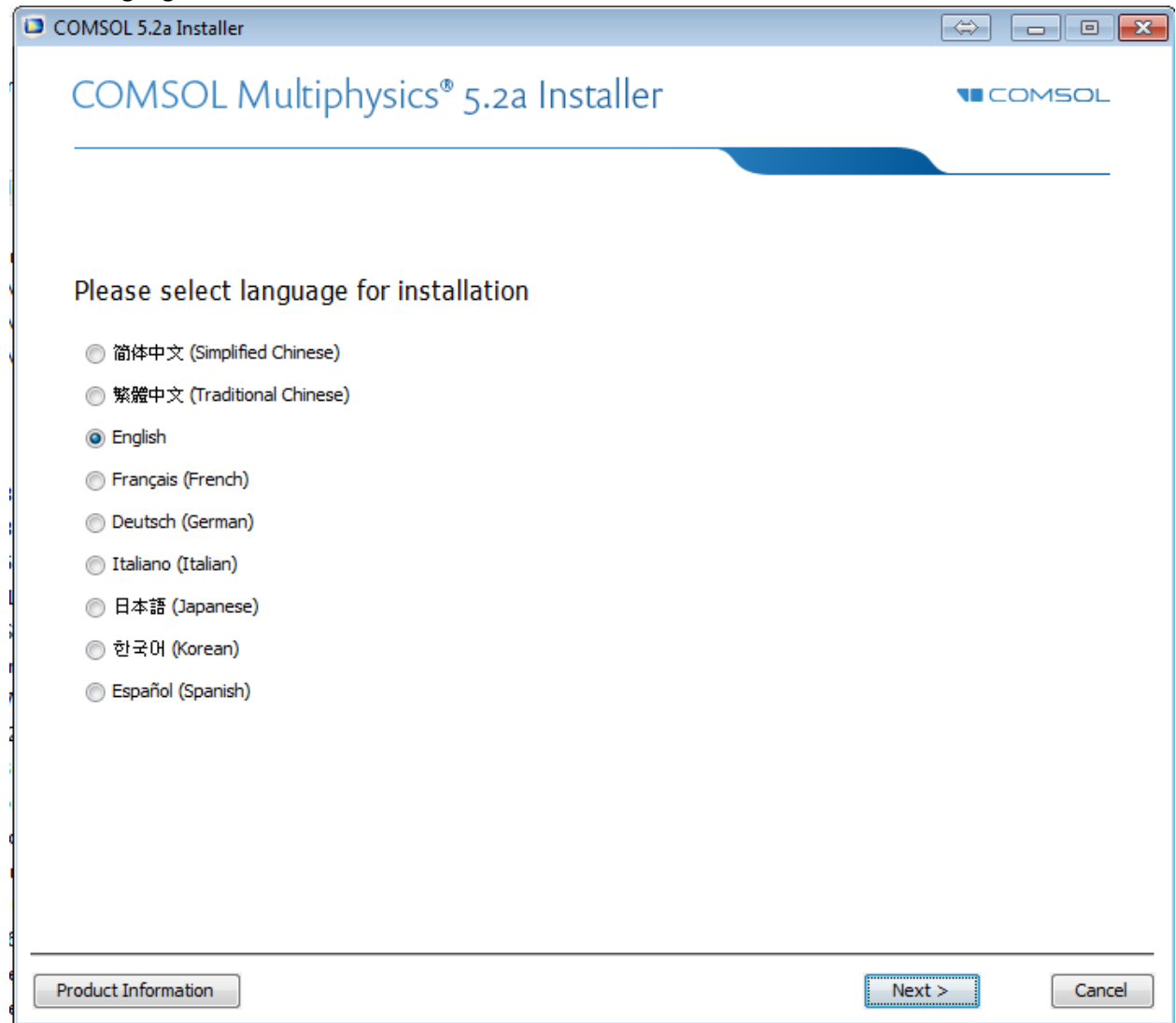

3. Select "Add/Remove Products and Repair"

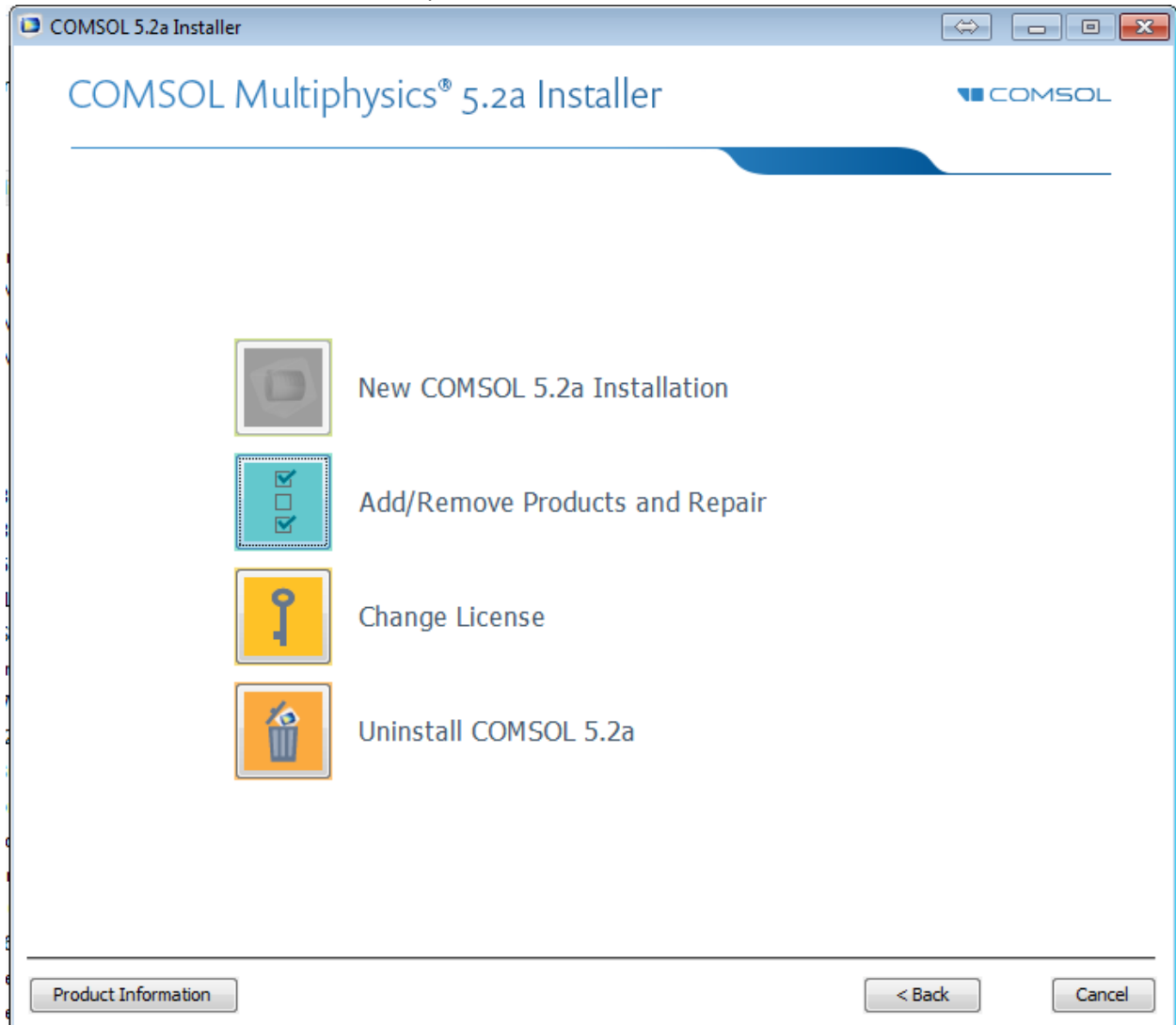

4. Be sure to select all products under the multi-physics tree and check your Comsol installation directory is the desired one.

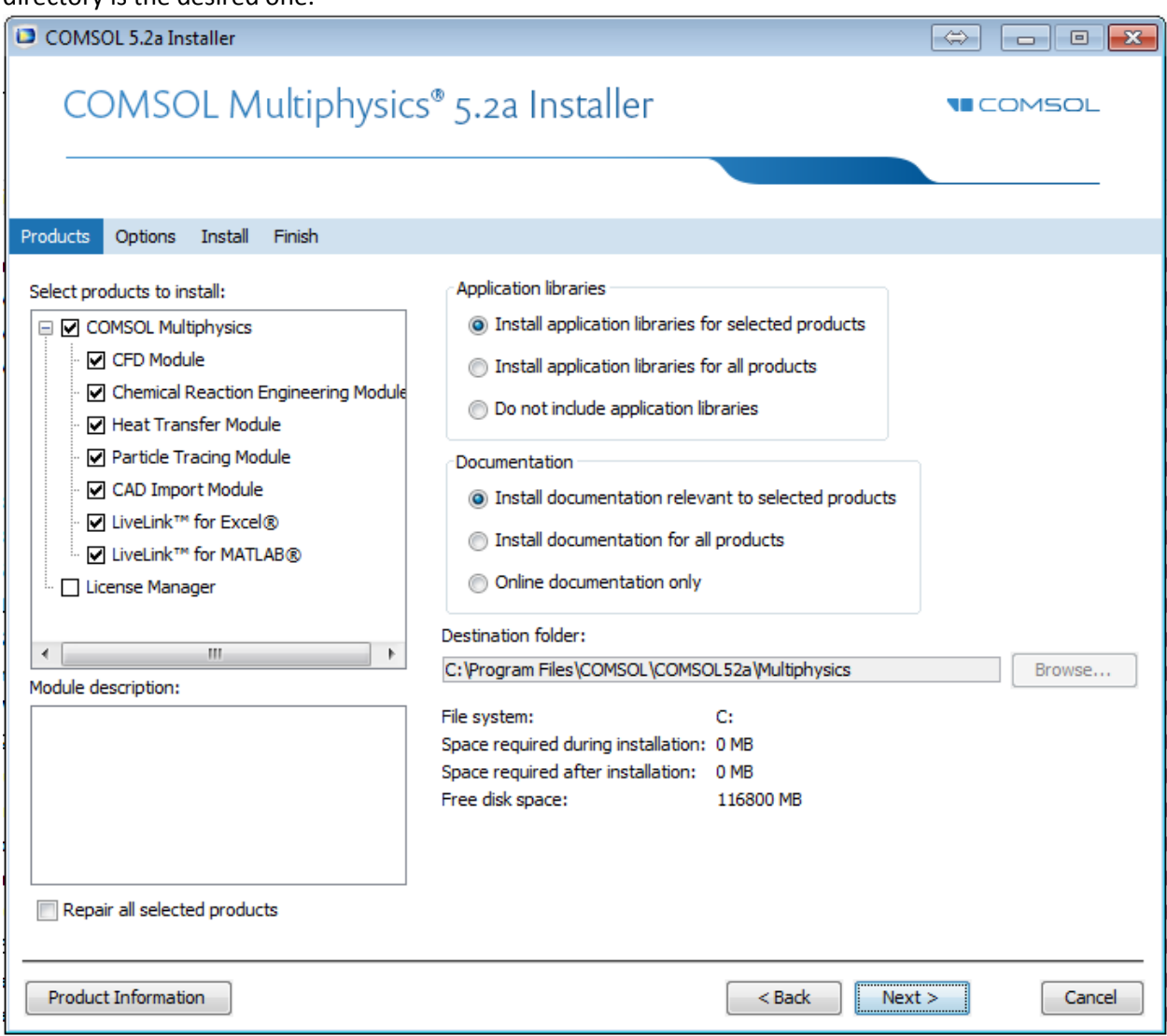

5. Provide your Matlab installation folder

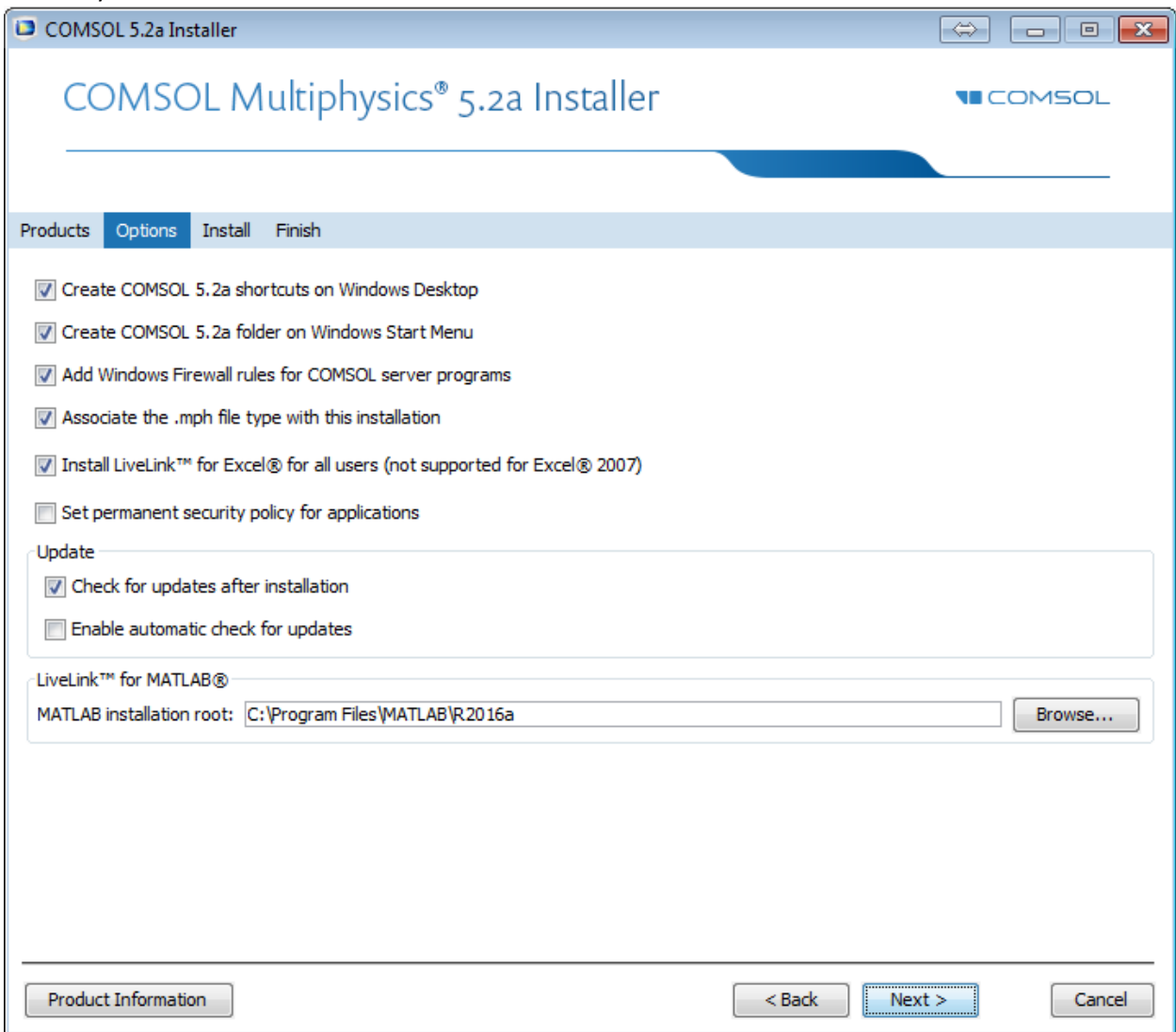

## 6. You are now ready to install

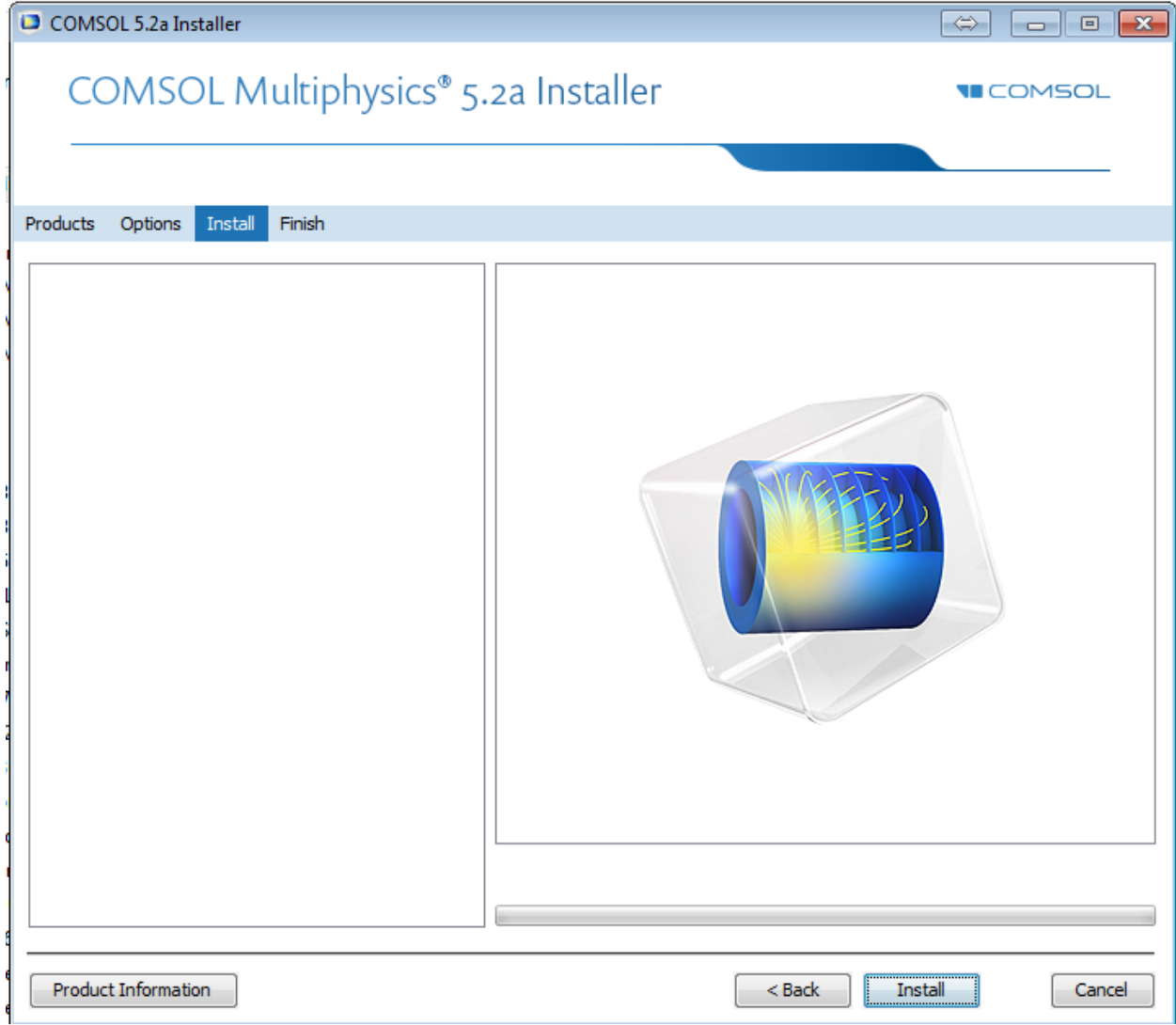

## 7. Installation Completed

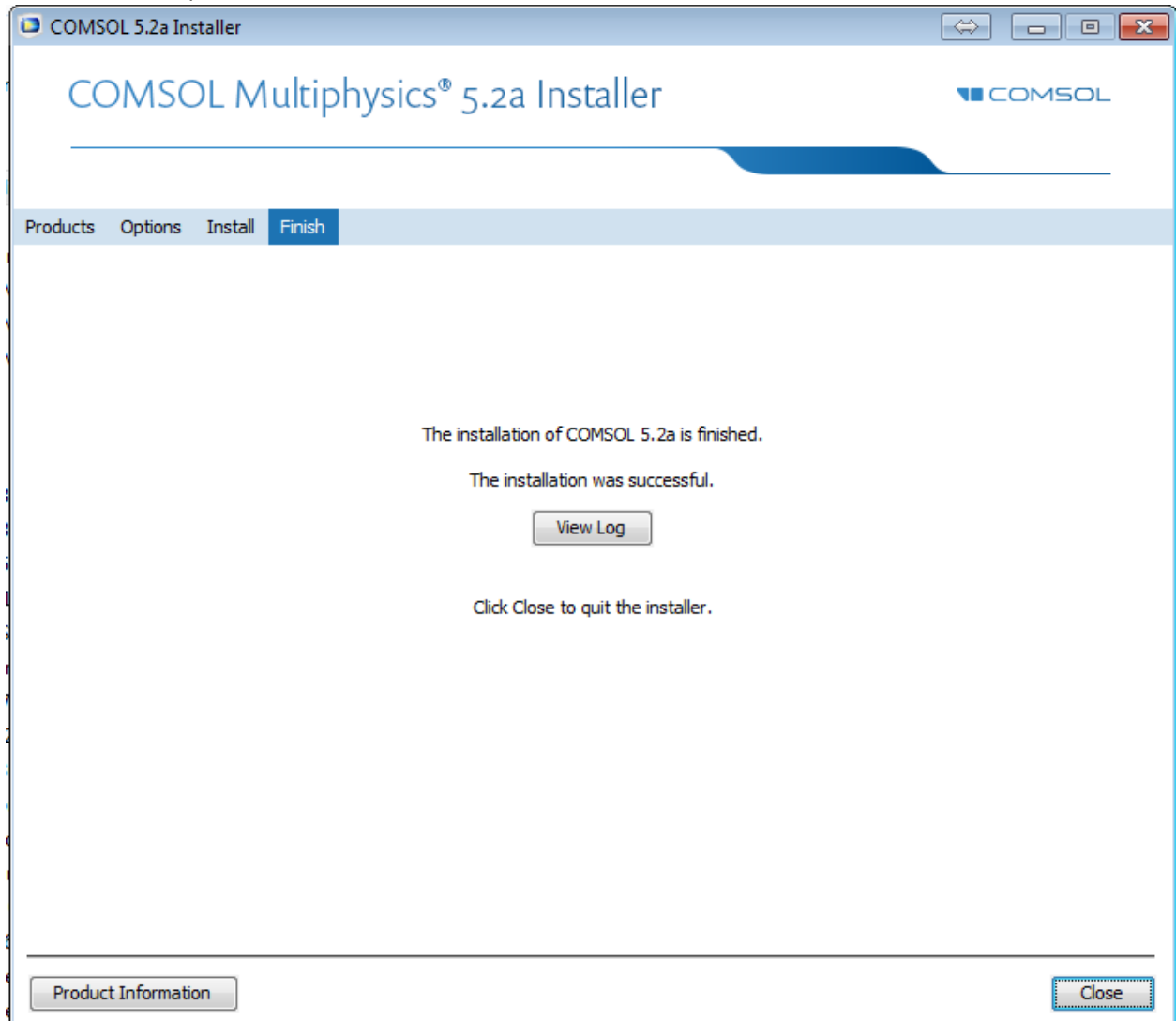

8. You should see now on your Desktop a new icon

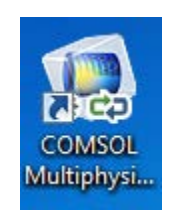

9. If you double-click the icon, Matlab should come with a screen looking like the following:

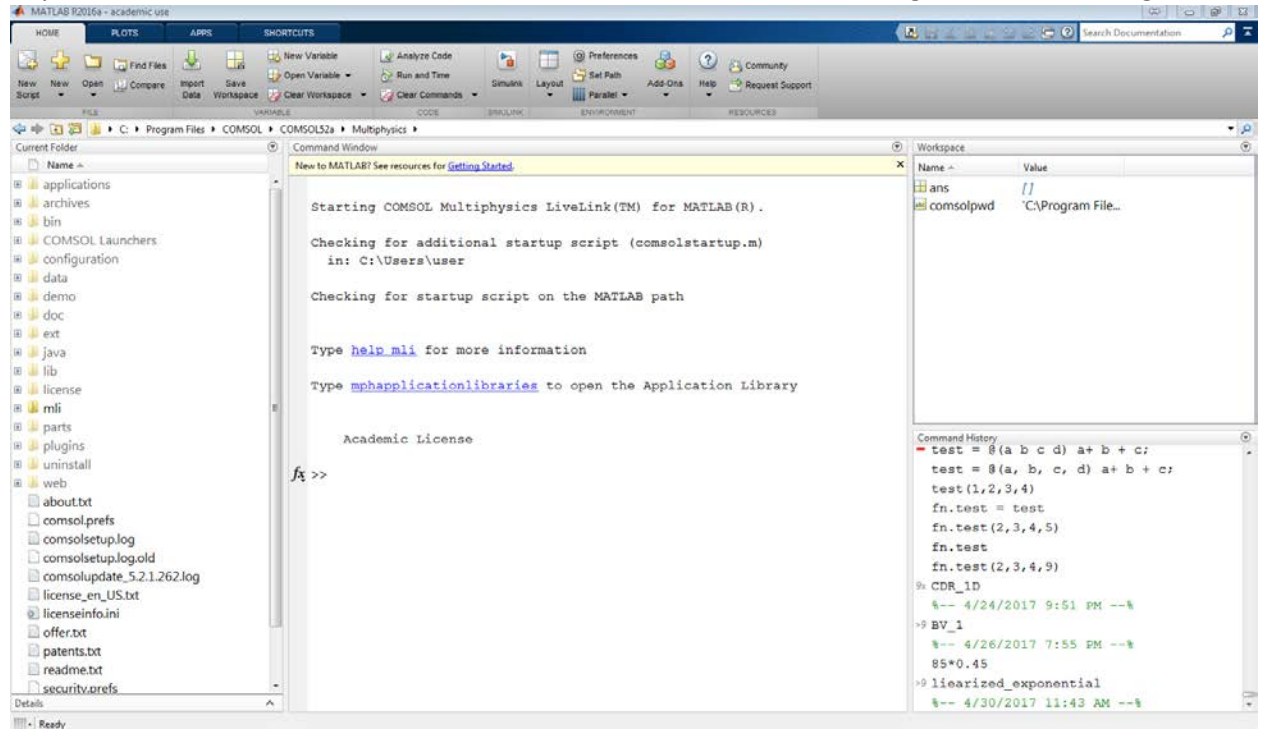